# **HOW TO:** View your Course Schedule

DIRECTION: After completing the online course registration, students can view their course schedule for the semester in their Viking Student System. Be sure to review the Enrollment Deadlines to be aware of any important dates.

#### **1. Go to www.lbcc.edu click on "Quicklinks," & select "Viking Student Login"**

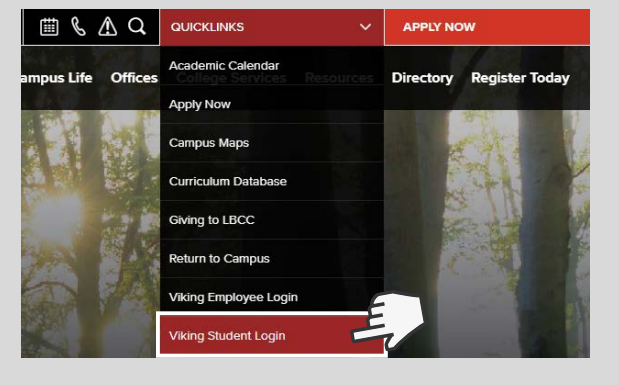

### **3. Click on "Registration & Schedule" 4. Click "View Schedule"**

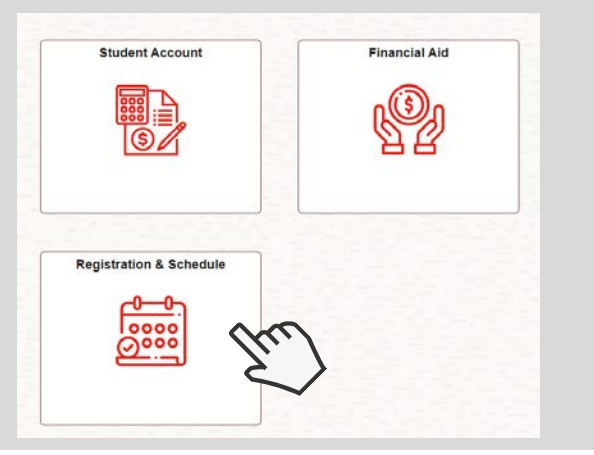

#### **5. Click "Weekly Schedule" to view your schedule as a visual format.**

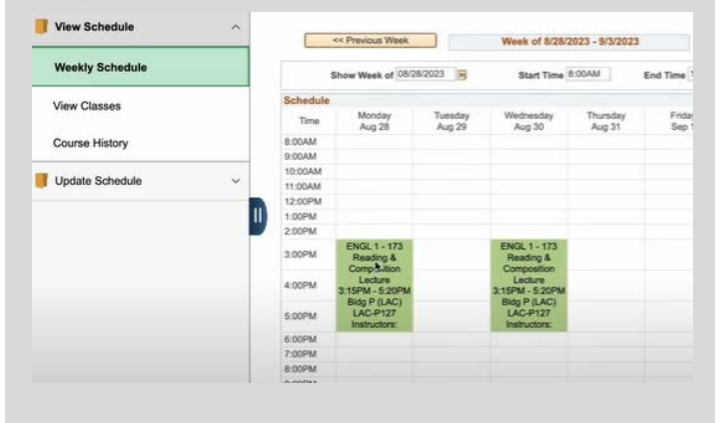

## **2. Enter LBCC Viking ID# & Password.**

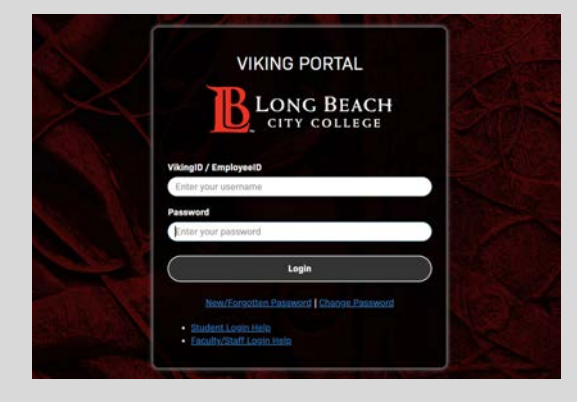

#### **Registration & Schedule Registration & Schedule** The Registration & Schedule tile allows yo **Build Schedule**  $\vee$ • Find the classes you need through the M Search for current classes by keyword us View Schedule  $\widehat{\phantom{a}}$ You can also add a class directly to your • View your class schedule and course his<br>• Update your enrollment using Add Perm **Weekly Schedule Important Registration Information View Classes** • Registration appointments are visible her - Registration to update our records.<br>• Open registration does not require an a Course History · Students on the waitlist are auto-enrolled • A permission number provided by the ins Update Schedule **Registration Appointments for Current S**

#### **6. Click "View Classes" to see your enrolled, waitlisted, & dropped classes.**

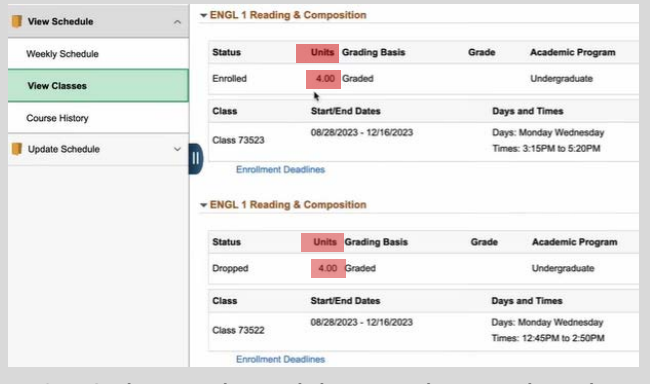

**NOTE: Students can also see their course unit count under "Units"**

For further assistance, contact our Welcome Center **Email: getstarted@lbcc.edu | Phone: (562)938-4049**

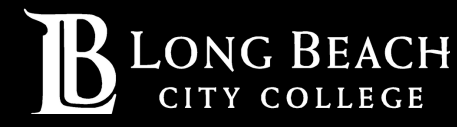